# **Creative Stylus**

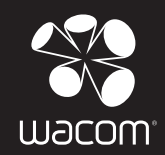

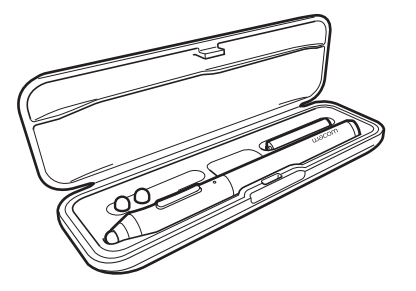

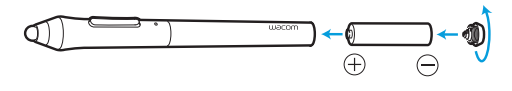

# EN

1. Enable Bluetooth® on your iPad.

- 2. Open a compatible app and enable the stylus support in this app. See intuoscreativestylusgo.wacom.com for detailed instructions.
- 3. Press side button on stylus to start pairing -> LED blinks blue.
- 4. LED blue for 2 seconds -> Pairing activated.
- 5. Repeat steps 2 3 to connect each compatible app used.

## **DE**

- 1. Aktivieren Sie Bluetooth® auf Ihrem iPad.
- 2. Öffnen Sie eine kompatible App und aktivieren Sie die Stiftunterstützung in dieser App. Eine ausführliche Anleitung finden Sie unter intuoscreativestylusgo.wacom.com.
- 3. Drücken Sie die Seitentaste des Stiftes, um den Verbindungsaufbau zu starten -> Die LED-Anzeige blinkt blau.
- 4. Die LED-Anzeige leuchtet 2 Sekunden lang blau -> Die Verbindung wurde aktiviert.
- 5. Wiederholen Sie die Schritte 2 und 3, um für jede kompatible App, die Sie verwenden, eine Verbindung herzustellen.

# NL

- 1. Schakel Bluetooth® in op uw iPad.
- 2. Open een compatibele app en schakel ondersteuning voor de stylus in in deze app. Zie intuoscreativestylusgo.wacom.com voor gedetailleerde instructies.
- 3. Druk op de zijschakelaar op de stylus om te koppelen -> LED knippert blauw.
- 4. LED 2 seconden blauw -> koppelen geactiveerd.
- 5. Herhaal stappen 2 en 3 om te koppelen met elke compatibele app die u wilt gebruiken.

## FR

- 1. Activez la fonction Bluetooth® de votre iPad.
- 2. Ouvrez une application compatible et activez la prise en charge du stylet dans cette application. Consultez intuoscreativestylusgo.wacom.com pour obtenir des instructions détaillées.
- 3. Appuyez sur le bouton latéral du stylet pour lancer le pairage -> La LED clignote en bleu.
- 4. La LED demeure bleue pendant 2 secondes -> Le pairage est activé.
- 5. Répétez les étapes 2 et 3 pour connecter chaque application compatible utilisée.

## $\widehat{\mathsf{I}}$

- 1. Attivare Bluetooth® sull'iPad.
- 2. Aprire un'applicazione compatibile e attivare il supporto della stilo in questa applicazione. Per istruzioni dettagliate, consultare intuoscreativestylusgo.wacom.com.
- 3. Premere il pulsante laterale sulla stilo per avviare il pairing -> il LED lampeggia di colore blu.
- 4. Il LED lampeggia di colore blu per 2 secondi -> il pairing viene attivato.
- 5. Ripetere i passaggi 2 3 per collegare ogni applicazione compatibile utilizzata.

## ES

- 1. Active Bluetooth® en su iPad.
- 2. Abra una aplicación compatible y active la compatibilidad con el lápiz en esta aplicación. Visite intuoscreativestylusgo.wacom.com para obtener instrucciones detalladas.
- 3. Pulse el botón lateral del lápiz para iniciar el emparejamiento -> el LED parpadea en azul.
- 4. LED azul durante 2 segundos -> Emparejamiento activado.
- 5. Repita los pasos 2 3 para conectar cada aplicación compatible utilizada.

## RU

- 1. Подключите Bluetooth<sup>®</sup> на Вашем iPad.
- 2. **Откройте совместимое приложение и подключите поддержку пера в этом приложении.** Подробные инструкции см. на вебсайте intuoscreativestylusgo.wacom.com.
- 3. Нажмите боковую кнопку на пере, чтобы начать парное соединение -> Светодиодный индикатор мигнет синим цветом.
- 4. Светодиодный индикатор горит синим цветом в течение 2 секунд -> Парное соединение активировано.
- 5. Повторите действия 2 3, чтобы подключить каждое используемое совместимое приложение.

# PL

- 1. Włącz Bluetooth® na urządzeniu iPad.
- 2. Otwórz aplikację zgodną ze standardem Bluetooth i uruchom obsługę pióra w tej aplikacji. Aby zapoznać się ze szczegółowymi instrukcjami, przejdź do witryny intuoscreativestylusgo.wacom.com.
- 3. Aby rozpocząć parowanie, wciśnij przycisk boczny pióra -> dioda LED zamiga na niebiesko.
- 4. Dioda LED niebieska przez 2 sekundy -> Parowanie zostało aktywowane.
- 5. Aby podłączyć dowolną zgodną aplikację, powtórz kroki 2 3.

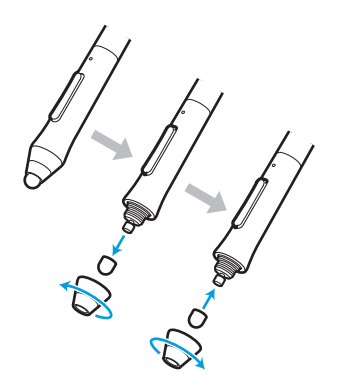

## EN

Register your Intuos Creative Stylus Visit our web site at www.wacom.eu/register

#### Support options

Technical Support is available from Monday - Friday 9:00 to 18:00 (Central European Time). United Kingdom: +44 (0) 207 744 0831 Contact form: http://www.wacom.eu/contact

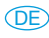

Intuos Creative Stylus registrieren Besuchen Sie www.wacom.eu/register

#### Kundenservice

Der technische Kundendienst steht Ihnen von Montag bis Freitag von 09:00 bis 18:00 Uhr (mitteleuropäische Zeit) zur Verfügung.

Deutschland: +49 (0) 69 6630 8200 Österreich: +43 (0) 1 790 825 550 Schweiz: +41 (0) 44 212 2818 Kontaktformular: http://www.wacom.eu/contact

## NL

De Intuos Creative Stylus registreren Ga naar www.wacom.eu/register

#### Klantenservice

Technische ondersteuning is beschikbaar van maandag tot vrijdag  $\frac{9.00 - 18.00}{20.5174705}$ .<br>Nederland: +31 (0) 20.517.4705  $+31 (0) 20 517 4705$ België: +32 (0) 2 275 0691 Contact formulier: http://www.wacom.eu/contact

## FR

Enregistrement de votre Intuos Creative Stylus Rendez-vous sur www.wacom.eu/register

Assistance

Vous pouvez contacter l'Assistance Technique du lundi au vendredi, entre 9h00 et 18h00 (heure d'Europe centrale). France: +33 (0) 1 7020 0070<br>Belgique: +33 (0) 2 275 0691 Belgique: +32 (0) 2 275 0691<br>Suisse: +41 (0) 44 212 281 Suisse: +41 (0) 44 212 2818 Formulaire de contact: http://www.wacom.eu/contact

# $(T)$

Registrazione di Intuos Creative Stylus Visitare il sito www.wacom.eu/register

Servizi di assistenza al cliente Il Supporto tecnico è disponibile dal lunedì al venerdì, dalle 09:00 alle 18:00 (TEC).<br>Italia: +39 0:  $+390245287050$ Modulo di contatto: http://www.wacom.eu/contact

## ES

Registrar Intuos Creative Stylus Visite www.wacom.eu/register

### Opciones de Servicio técnico

El servicio técnico está disponible de lunes a viernes de 9:00 a 18:00, (hora de Europa Central). España: +34 (0) 91 787 0346 Formulario de contacto: http://www.wacom.eu/contact

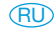

Зарегистрируйте Intuos Creative Stylus Посетите веб-сайт www.wacom.eu/register

#### Техническая поддержка

Техническая поддержка доступна с понедельника по пятницу с 11:00 до 20:00 (по московскому времени). Телефон: +44 (0)207 949 0392 Контактная форма: http://www.wacom.eu/contact

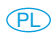

Zarejestruj swój produkt Intuos Creative Stylus Wejdź na stronę www.wacom.eu/register

#### Centrum pomocy

Pomoc techniczna jest dostępna od poniedziałku do piątku w godzinach od 9:00 do 18:00 (czasu środkowoeuropejskiego). Numery telefonów: +44 (0)207 949 0392 Formularz kontaktowy: http://www.wacom.eu/contact

© 2013 Wacom Co., Ltd. All rights reserved. Wacom is registered trademarks of Wacom Co., Ltd. All other company or product names are trademarks and/or registered trademarks of the respective company. Modifications and errors excepted.

intuoscreativestylusgo.wacom.com

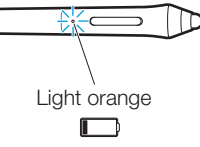